## Cisco Webex Board Hızlı Başvuru Kılavuzu CE9.8

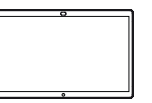

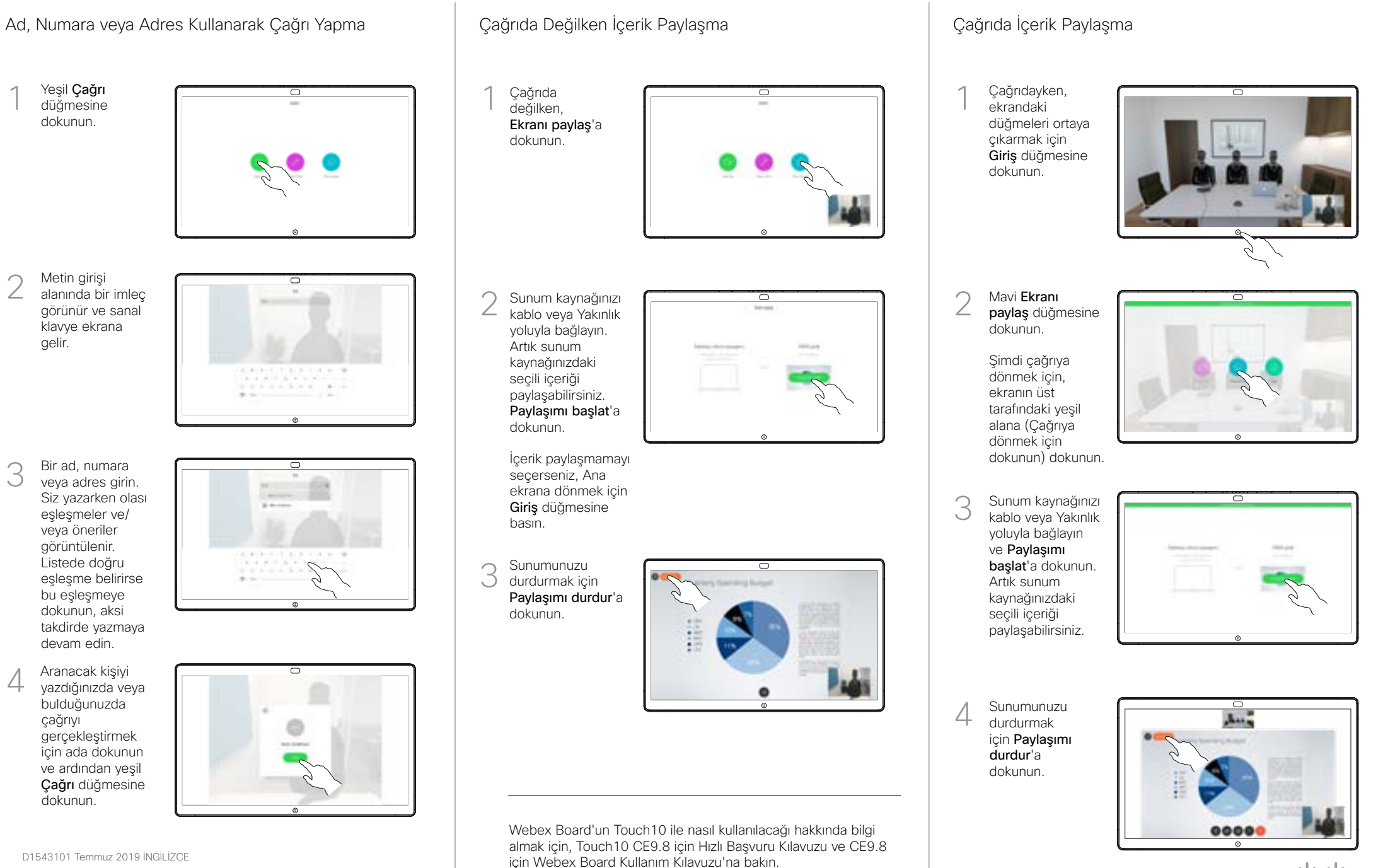

D1543101 Temmuz 2019 İNGİLİZCE

وبا بوابر **CISCO** 

## Cisco Webex Board Hızlı Başvuru Kılavuzu CE9.8

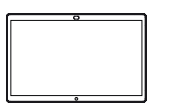

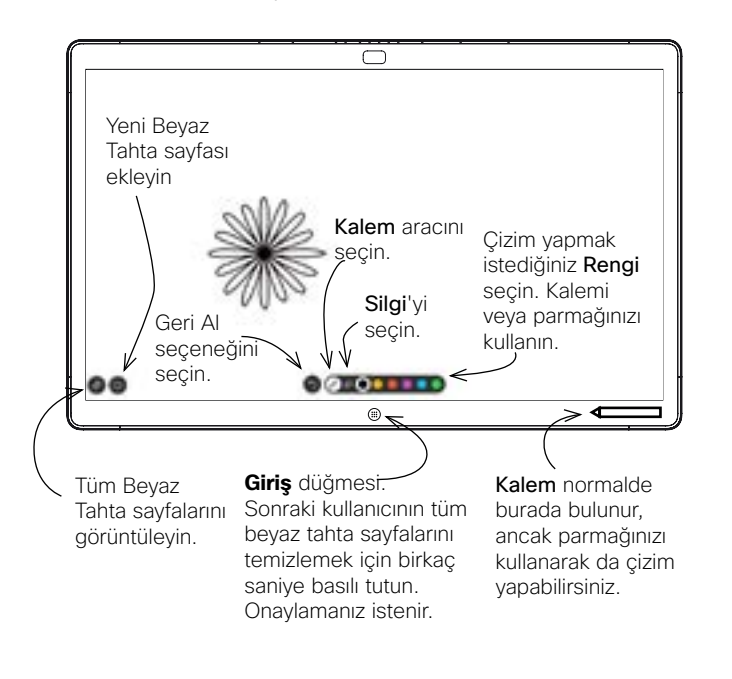

Temel olarak Webex Board'unuz, görüntülü çağrı özelliğine sahip dijital bir beyaz tahtadır.

Beyaz tahta işlevine erişmek için Ana ekrana gidin (Giriş düğmesine dokunun) ve ardından Beyaz Tahta'ya dokunun.

Beyaz tahta sayfasının boyutu istediğiniz büyüklükte olur. Buna sonsuz sayfalar diyoruz.

Beyaz tahta çizimlerinizi kaydetmek için, bunları istediğiniz alıcıya e-posta olarak gönderebilirsiniz. Bunu yapabilmek için, video destek ekibinizin Webex Board'u bir posta sunucusunu kullanmak üzere yapılandırmış olması gerekir.

Kullanılan biçim PDF'dir.

Webex Board'u Beyaz Tahta Olarak Kullanma Kullanma Webex Board'da Paylaşılan İçeriğe Açıklama Ekleme Ek Açıklamaları veya Çizimleri Postayla Gönderme

Çağrıda değilken, bir sunum paylaşın ve açıklama eklemek istediğiniz görüntüyü gösterdiğinizden emin olun. 1

> Ek açıklama simgesini ortaya çıkarmak için gerekirse ekrana dokunun ve ardından Ek açıklama simgesine dokunun.

Mevcut araçları kullanarak açıklamalarınızı ekleyin ve bittiğinde Bitti'ye dokunun. 2

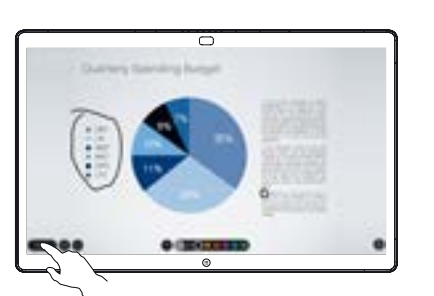

Şimdi, sunumu sürdürmek mi yoksa tamamen durdurmak mı istediğiniz sorulur. 3

> Açıklama eklediğiniz görüntünüz, beyaz tahta sayfası olarak mevcut olacaktır. Tüm beyaz tahta sayfalarınızın küçük resimlerinin gösterilmesi için, gösterildiği şekilde dokunun.

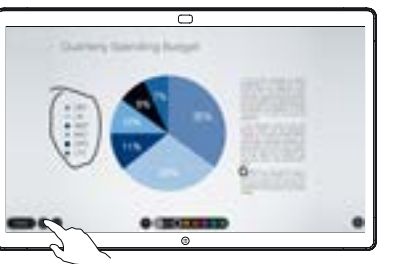

Şimdi başka bir beyaz 4 Şimdi başka bir beyaz<br>
tahta sayfası ekleyebilir **alın bir bir bir bir bir de**n bir direkti de sonra, e-postayı veya beyaz tahta sayfalarından herhangi birini silebilirsiniz.

Oturumunuz sonlandığında, e-postayla göndermediğiniz sayfaların silineceğini hatırlatırız; ayrıntıları sağ tarafta görebilirsiniz.

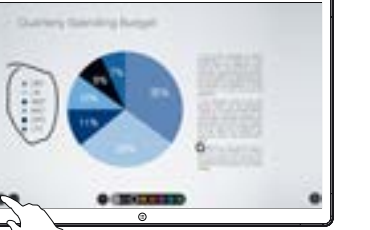

## 4

sonra, e-postayı göndermek için gösterildiği şekilde dokunun.

Alıcı eklemek için dokunun.

Birden fazla beyaz tahta sayfanız varsa, e-postayla göndermek istediğinizi seçin. Ardından İleri okuna dokunun.

2

3

1

Yükle simgesine dokunun.

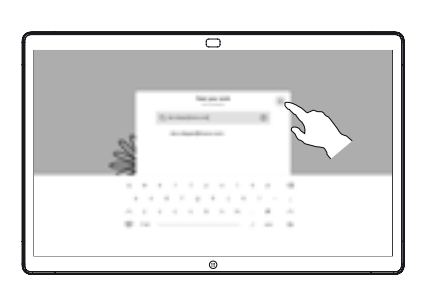

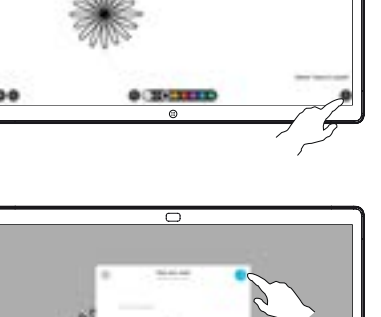

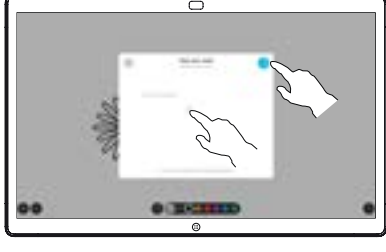

ᇹ